## Busing Form Guide (Accessing the Web version via a Mobile Device)

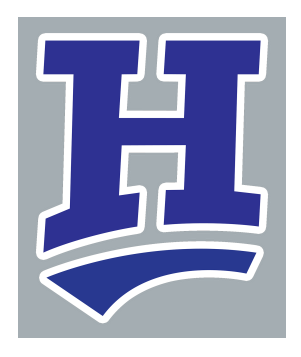

**1** If you access the Web Version of SchoolTool via a mobile browser (on your mobile device) you will need to Select "View Full Site".

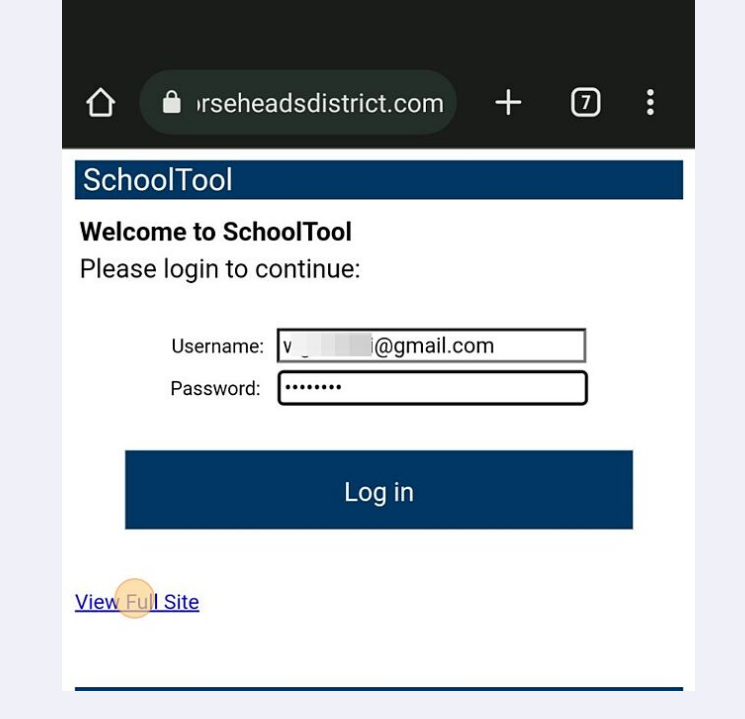

**2** If you already logged into SchoolTool prior to clicking on "View Full Site". Click on the Menu drop down option in the top right-hand corner.

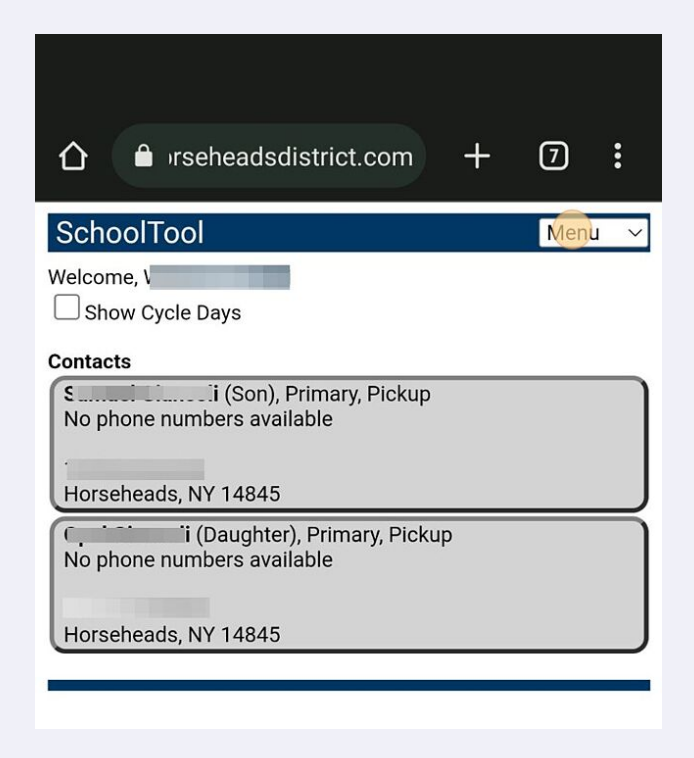

## **3** Tap here.

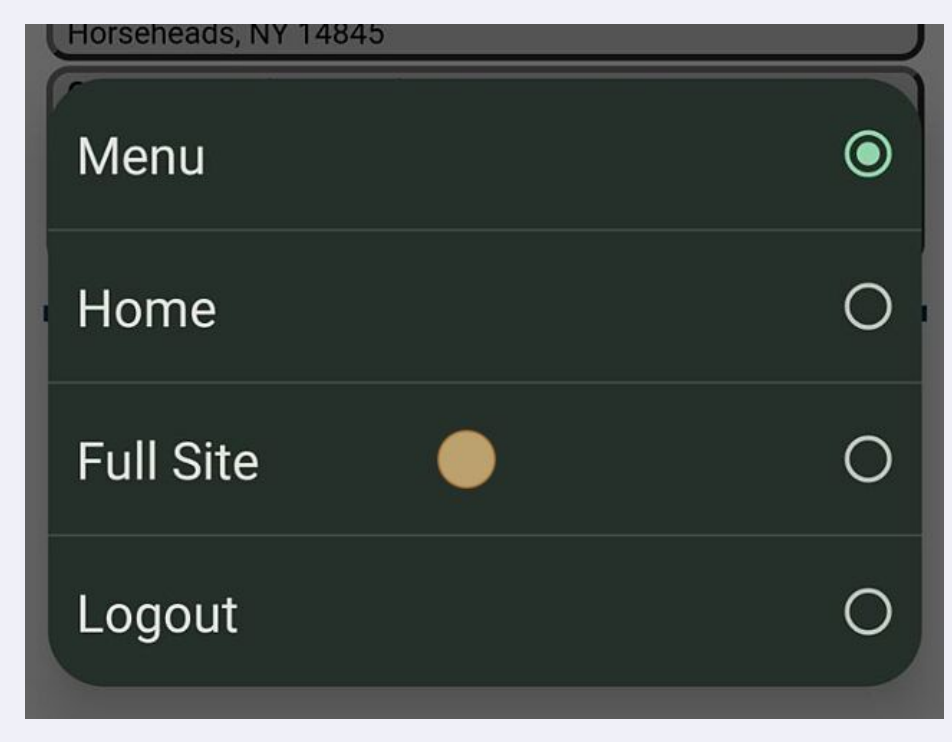

**4** Clicking on the Full Site will bring you to the more familiar Web version of SchoolTool. You will need to log in to verify your identity.

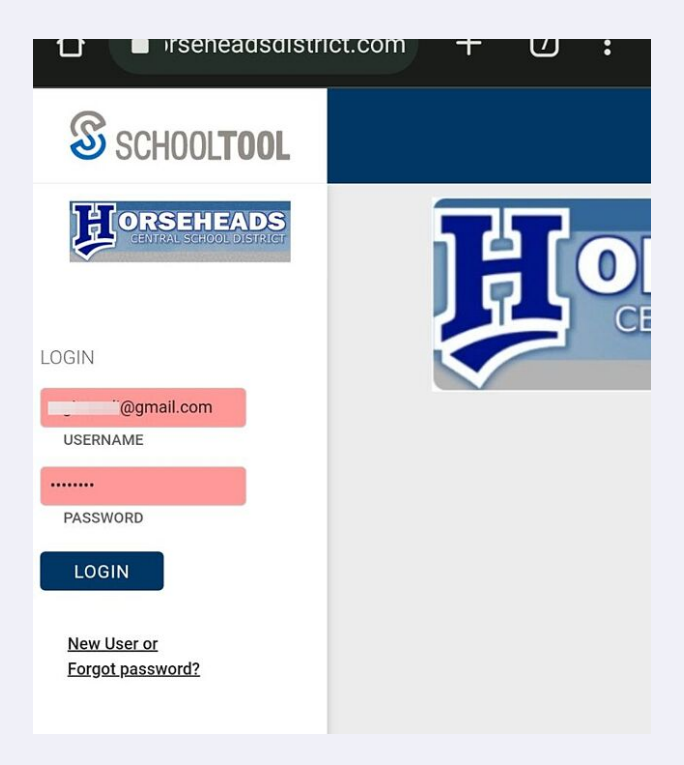

**5**

Select the student you would like to fill out the busing form for my clicking on their name.

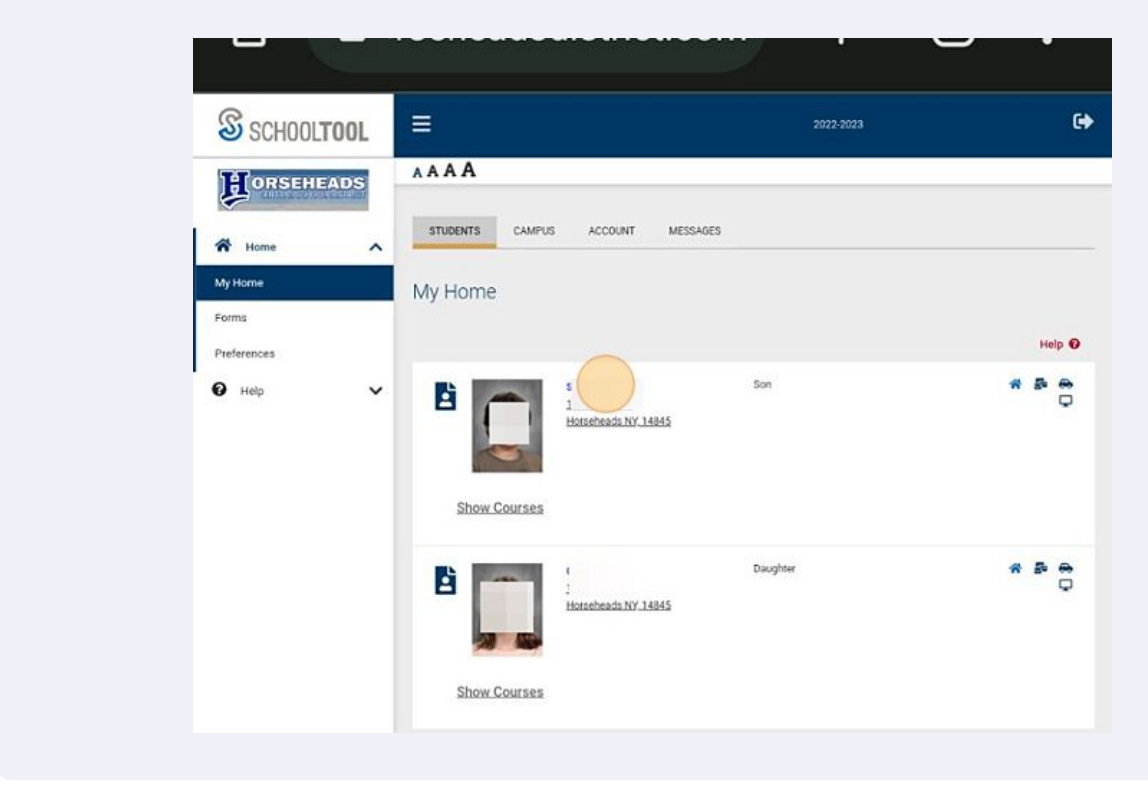

**6** Under the student information screen, Select the "User Defined" tab to the far right.

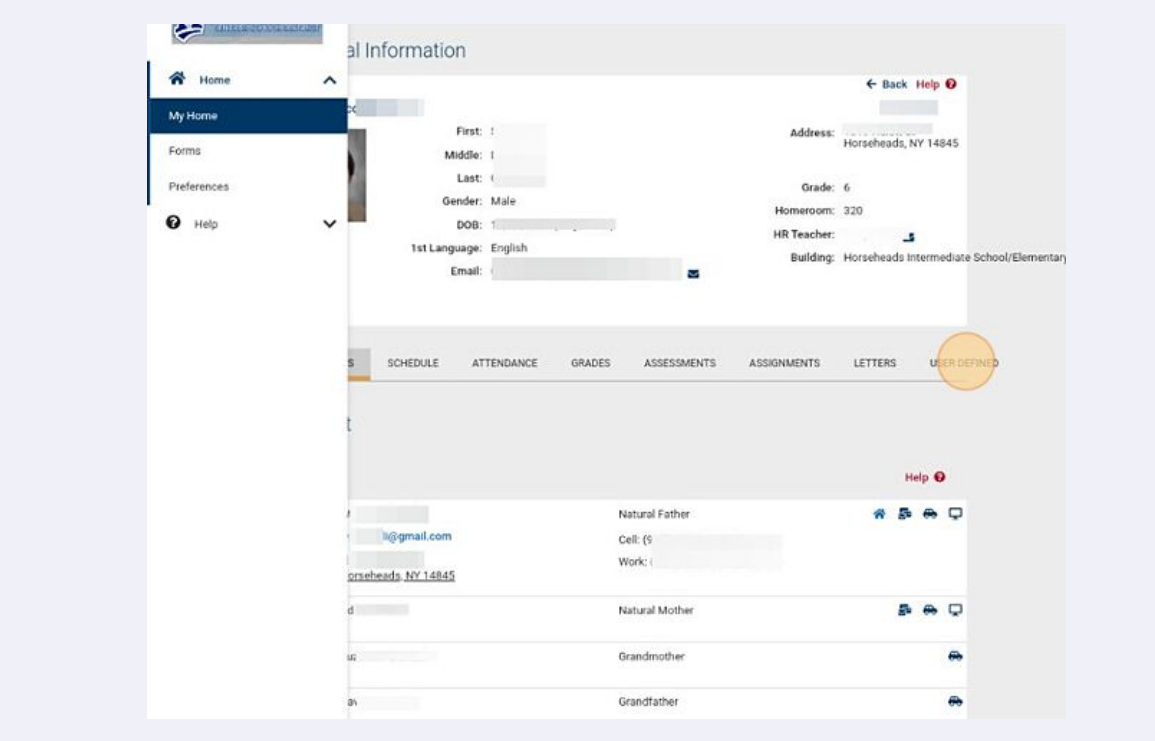

**7** In the User Defined tab you will see the Busing Form under student. Select the small "edit" button at the top left next to the current date on the form.

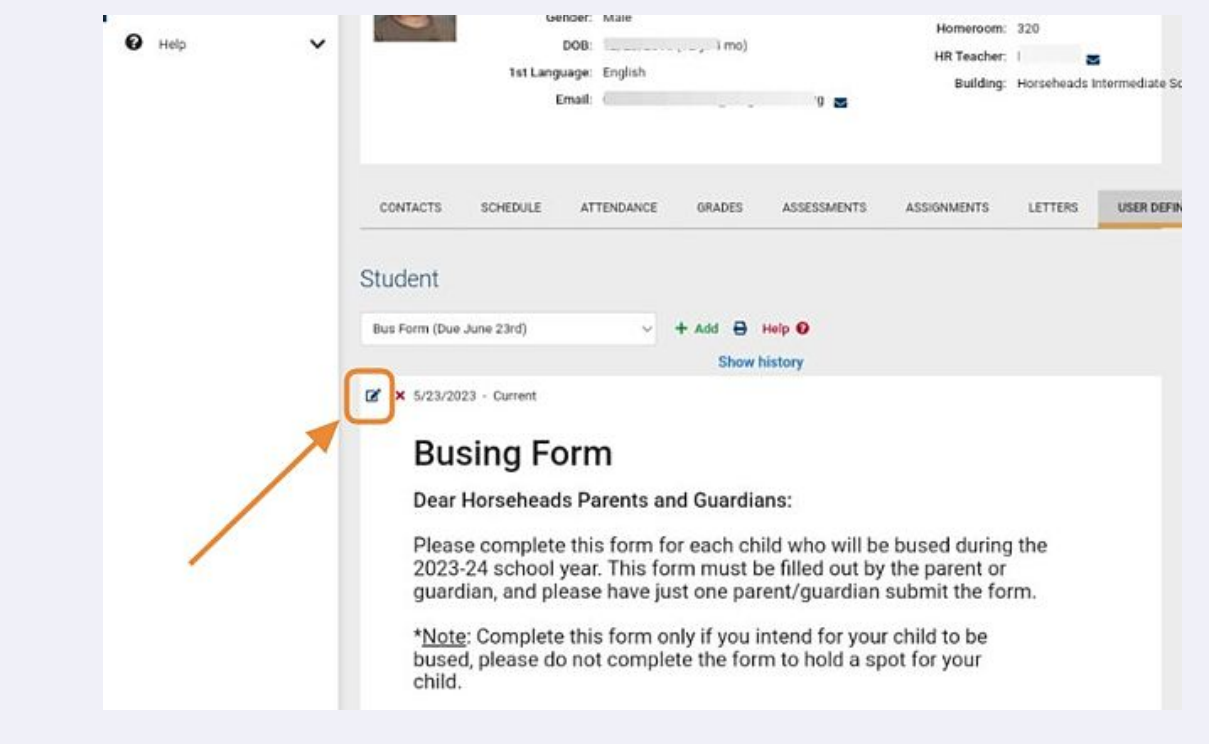

**8** Fill out the form as needed.

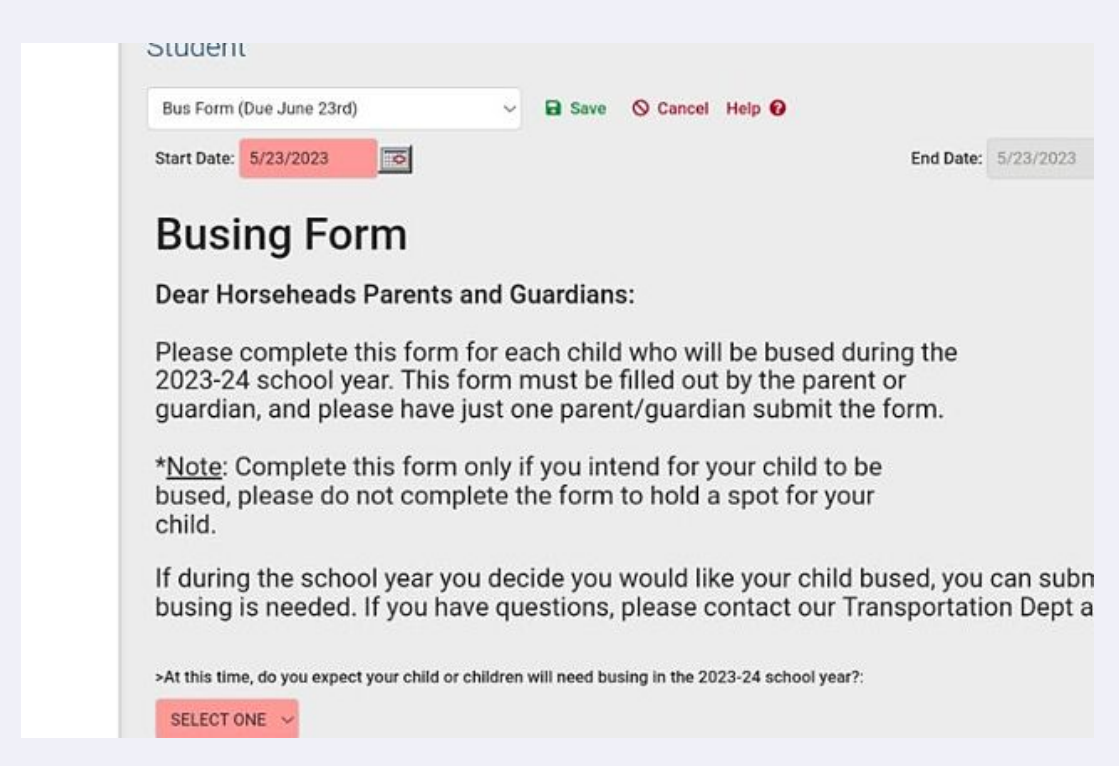

**9** When you are finished filling out the form Select the small green "Save" button. You are all done.

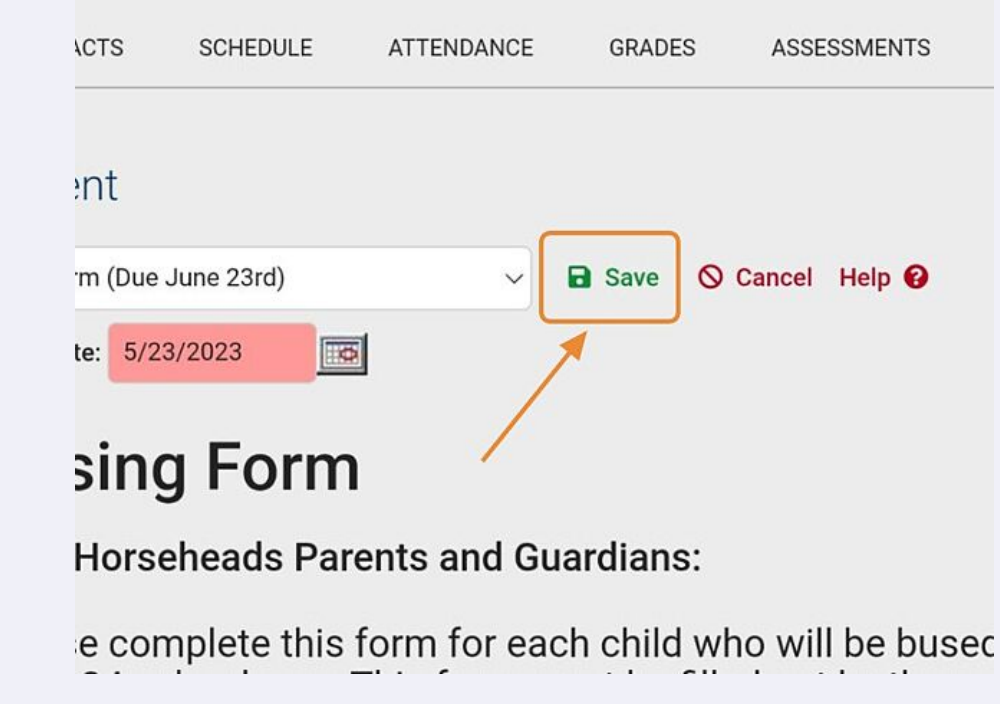